Home Submit a Ticket Knowledgebase Downloads On Demand Videos Webinars Service Updates English (U.S.) ▼

**Bulletin Manual** 

## **KNOWLEDGEBASE**

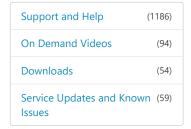

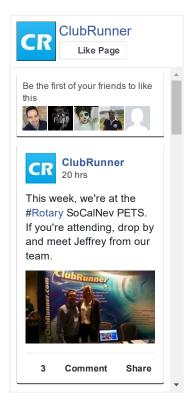

Follow @clubrunner

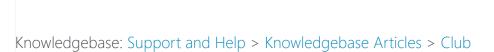

Version > Club and Membership > Editing Club Executives

## How do I add a Club Executive?

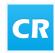

Posted by Mickey D. (Support) on 18 October 2016 04:34 PM

Executives and normal club members have different access rights to ClubRunner at the club and district level. If you have site administrator access, you can add or edit your club's executives and directors. Their names will appear on the club website, as well as on the district organization chart and automatically generated mailing lists. It's important for you to define club executives, as this allows them to access the district site.

1. To manage your club executives, you must go to your club homepage and log in. Click **Member Login** at the top right, just above your club banner.

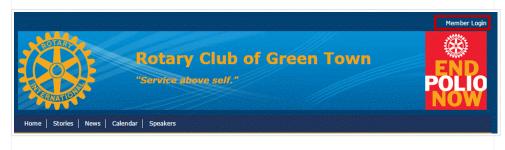

2. Then, click on **Member Area** on the top right, under your club banner.

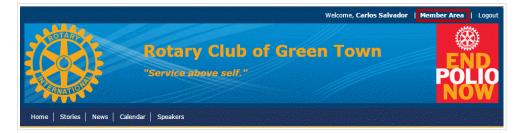

3. Along the top of the screen you will see several tabs. Click on the **Organization** tab.

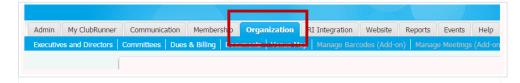

4. The **Organization** tab contains several features which allow you to organize your club membership. Now, click on **Executives and Directors** under the **Organizaton** tab.

## Tweets by @ClubRunner

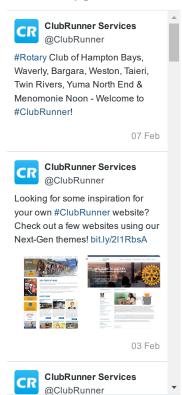

View on Twitter

Embed

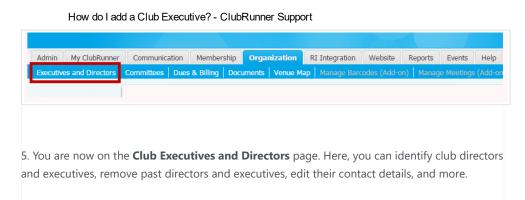

Club Executives and Directors Executives and Directors Previous Year | Current Year: 2014-15 | Next Year Define Executives Publish Changes to Home Page | Add New Position Photo Directory nce Title Position Action President President Baker, Sue Edit | Clear | Delete Carry over Executive and Director Positions to the Next Year Go Back

6. To add a new executive position, click **Add New Position**, which is located at the right side of the screen under the **Current Year** heading.

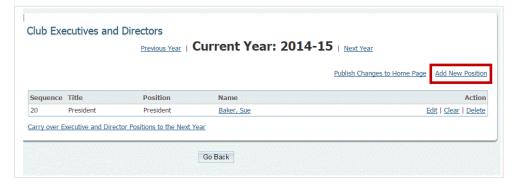

7. You can now select a new executive and define their position. Under the heading **Title**, you must enter the title used by your club for this position. This field is required. Then, select the equivalent position from the drop down menu under the **Position** heading. In most cases, this will be the same as **Title**, though some clubs may have a different title for an equivalent role.

Note: The heading **Sequence**, at the far left, refers to the order in which executives appear on the homepage. This value is pre-determined by the position you select for a club member. To find out how to edit the Sequence, read the article Edit Your Club Executives [ step # 7]. This link opens in a new window.

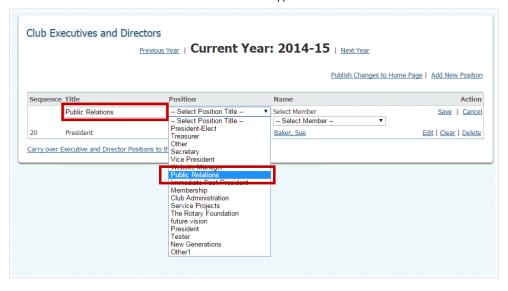

8. Next, use the drop down menu under the Select Member heading to assign one of your members to the position.

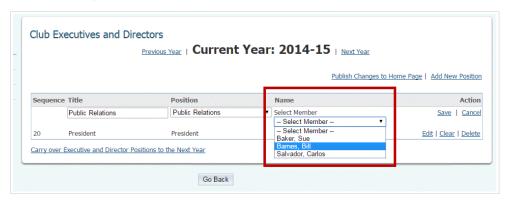

9. Finally, hit **Save** if you want to finalize your selection. Click **Cancel** if you wish to discard the information you've entered.

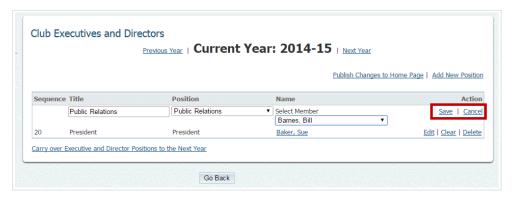

10. You'll now see your newly added executive listed on the **Club Executives and Directors** page.

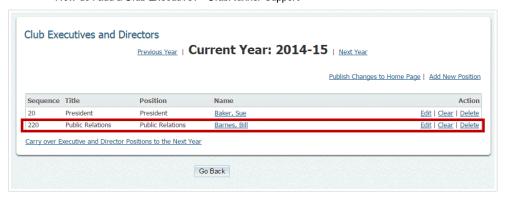

(4 vote(s)) 🖒 Helpful 👎 Not helpful

Help Desk Software by Kayako